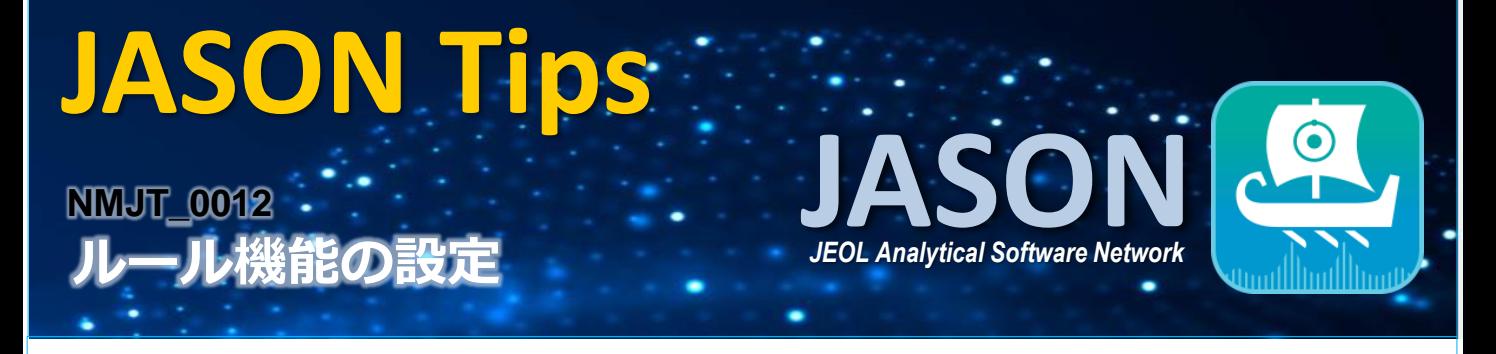

キャンバス上にスペクトルを開くときのルール機能を設定できるようになりました。 設定したルールに従い、同じレイアウト、解析、データ処理でスペクトルを開くことができます。

- ① ルールブラウザを開きます。
- ② ルールブラウザではレイアウト、解析、データ処理に関して詳細な設定ができ、それぞれプルダウンして 条件およびアクションを設定します。

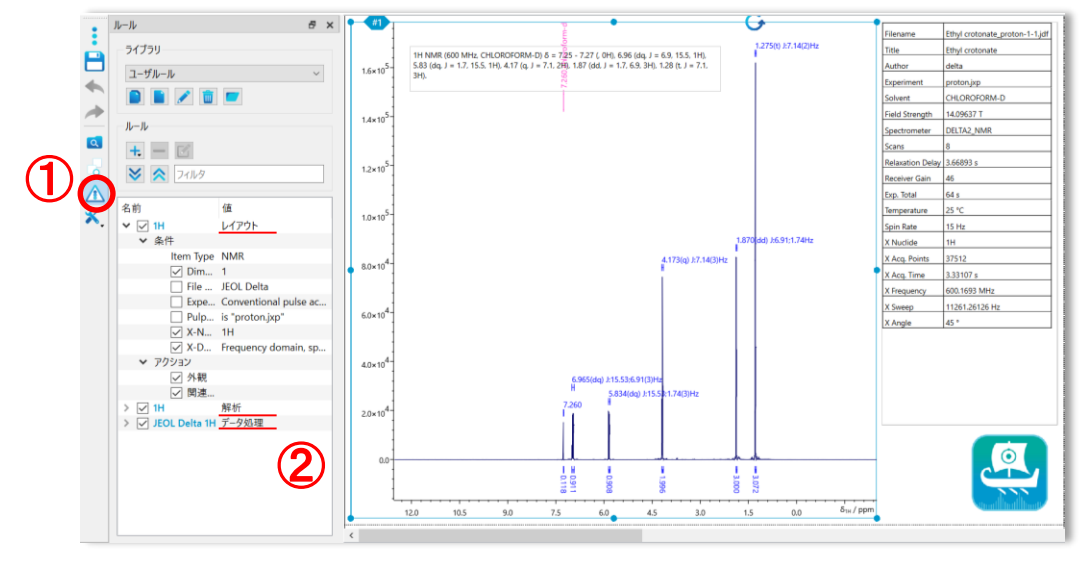

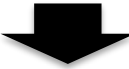

ルール設定後にデータを開くと、データ処理ルール ⇒ 解析ルール/レイアウトルール の順でルールが 適用されます。(データ処理ルールがない場合は標準的な処理が適用されます。)

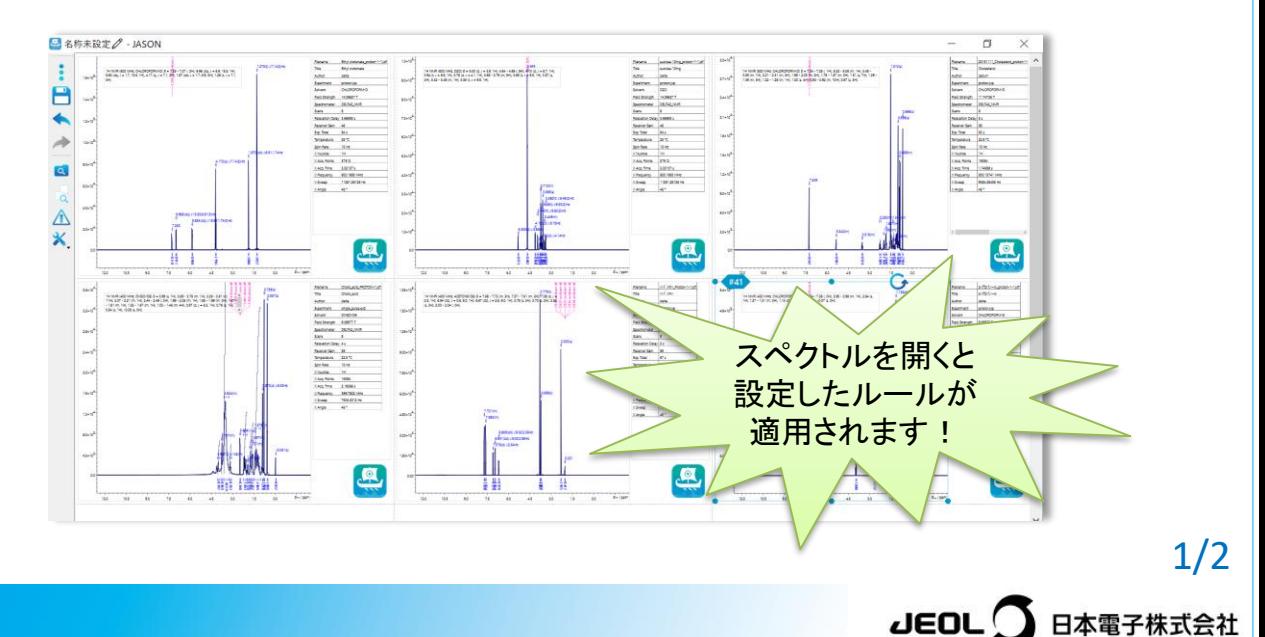

## **JASON Tips**

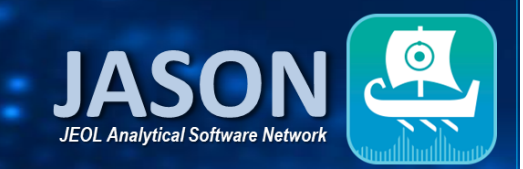

## ■各ルールについて

【条件】3種類のルールはすべて選択できる前提条件が同じです。

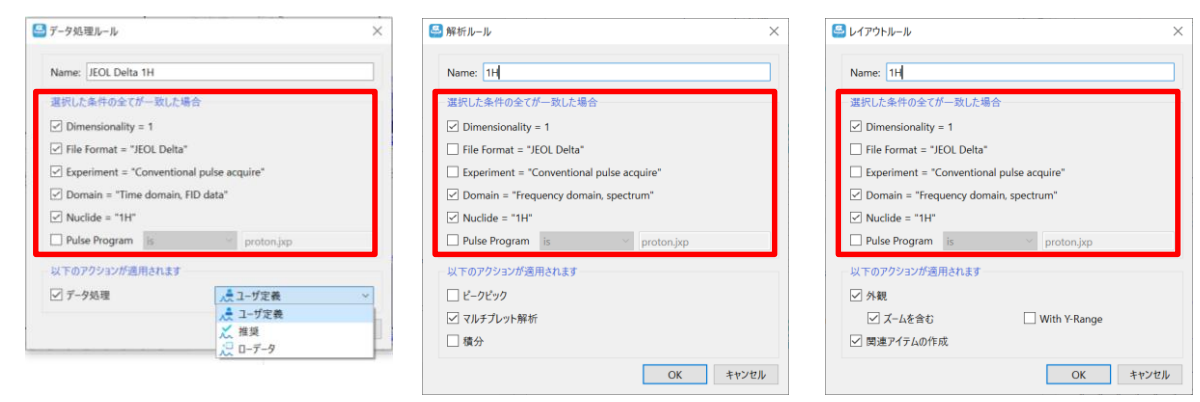

また、2次元スペクトルの場合、処理ルールではY次元の条件が利用可能になります。

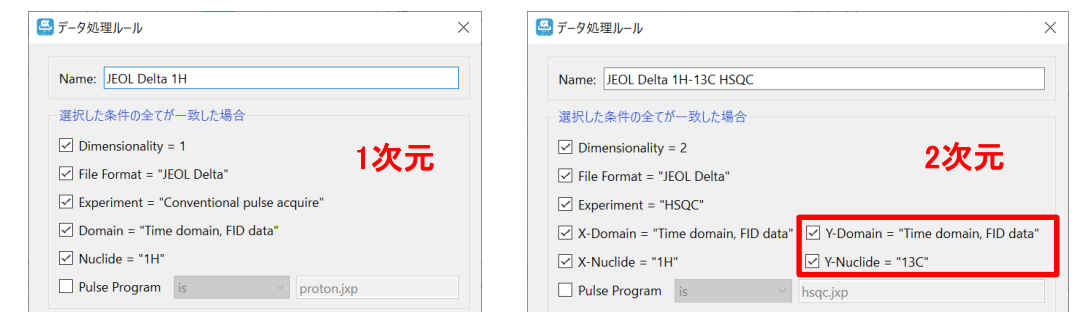

【アクション】

- ・データ処理ルールではユーザー定義、推奨条件、生データの条件から処理方法を選べます。
- ・解析ルールではピークピック、マルチプレット解析、積分のいずれかを選択できます。
- ・レイアウトルールでは"外観"および"関連アイテムの作成"のオプションが利用できます。 "外観"はスペクトルに適用されるジオメトリ、スタイル、ズーム、注釈、カットなどを指します。 "関連アイテム"にはリンクされたテーブル、マルチプレットレポート、分子などに加え、それらと同じ ページ上にある画像、テキストボックスなどが含まれます。

■ライブラリの作成

ルールをグループ化し、ライブラリとして保存することができます。そのため、自由にライブラリを整理し、 使い分けることが可能です。

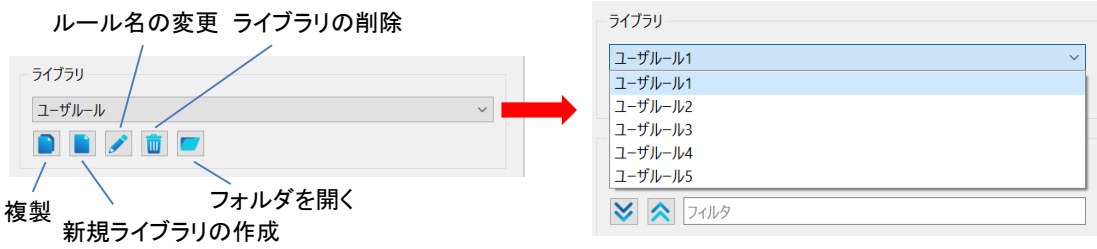

※これらは JASON(JEOL Analytical Software Network) ver.3.1 によるものです。

2/2

日本電子株式会社

 $JEOL$   $($   $)$